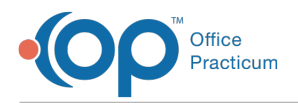

#### Important Content Update Message

We are currently updating the OP Help Center content for OP 20. We appreciate your patience as we continue to make these updates. To locate the version of your software, navigate to: **Help tab > About**.

# Well Visit: Document Anticipatory Guidance (AG) and Counseling

Last Modified on 10/20/2020 11:29 am EDT

Version 14.19

 $\mathcal{E}$ 

# **Overview**

The AG/Counseling section of the Well Visit is where Anticipatory Guidance and Counseling are documented.

### Document AG and Counseling

- 1. From within a Well Visit Note, click**AG/Counseling** in the Window Navigation panel.
- 2. Click into the **Anticipatory Guidance** text box and make changes, as needed.
- 3. Click into the **Counseling** text box and add information, as needed.
- 4. Verify that the**Visibility Leve**l is set properly for the counseling information.

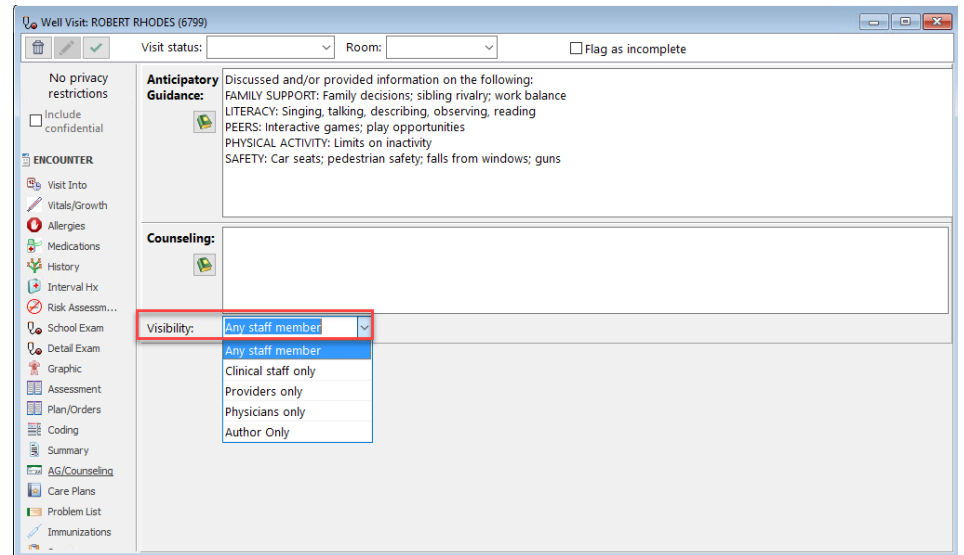

Version 14.10

## **Overview**

This section will introduce users to the section of the Preventive Exam used to document Anticipatory Guidance and Counseling. The user will be guided through the fields to easily review and document the information.

- 1. Click the **AG/Counseling** button.
- 2. The anticipatory guidance and counseling window displays.

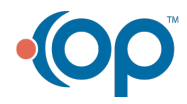

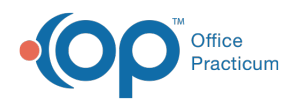

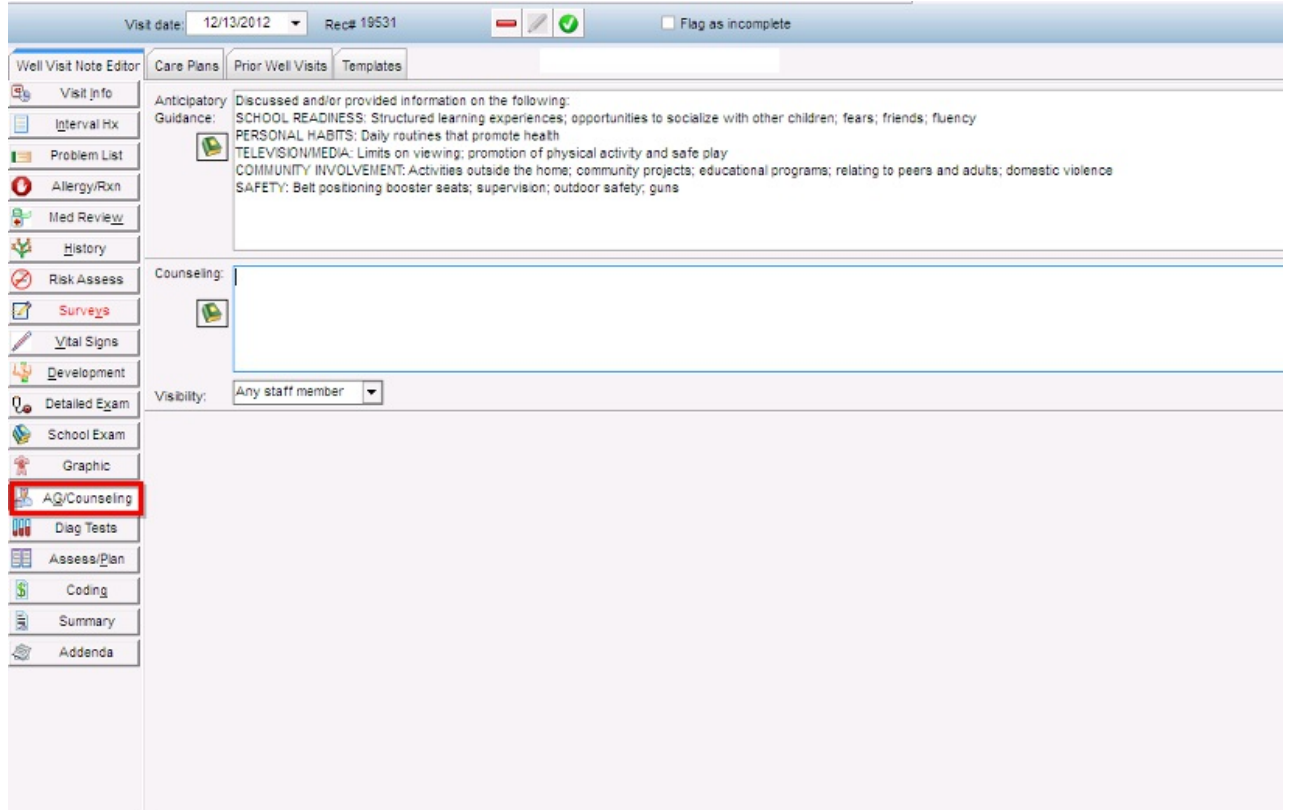

5035 LIBBY TEST [F] [DOB:09/07/2008 Age DOV:4 yrs. 3 mos.] SELF-PAY

- 3. Click into the **Anticipatory Guidance** text box and make changes as needed per patient.
- 4. Click into the **Counseling** text box and add information if applicable.
- 5. Verify that the**Visibility Leve**l is set properly for the counseling information.

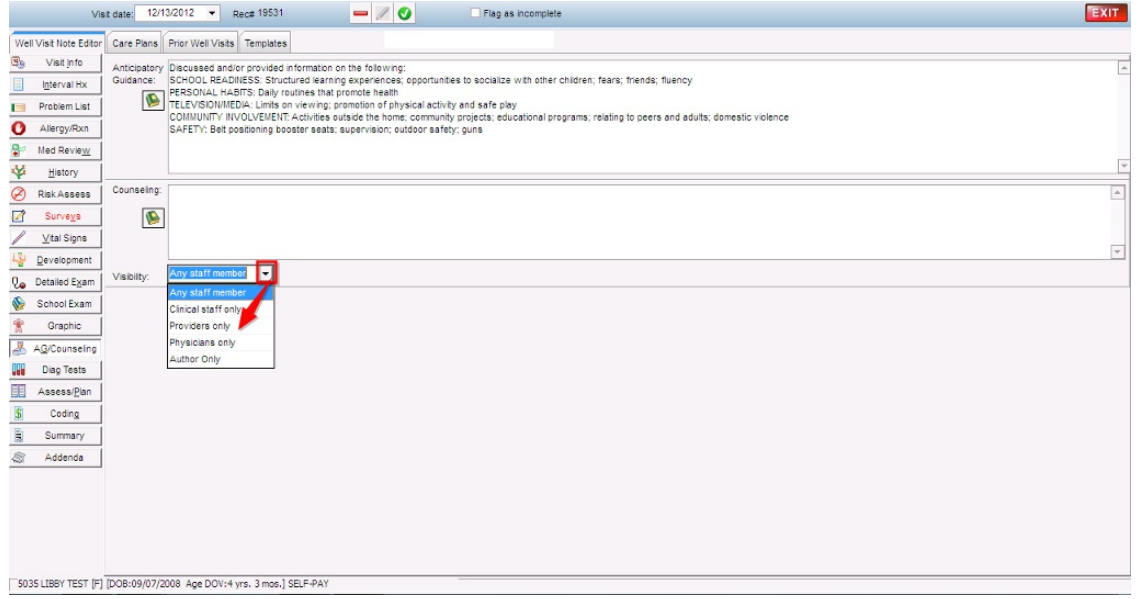

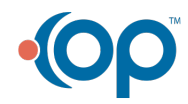